# WE KEEP SMART THINGS SIMPLE.

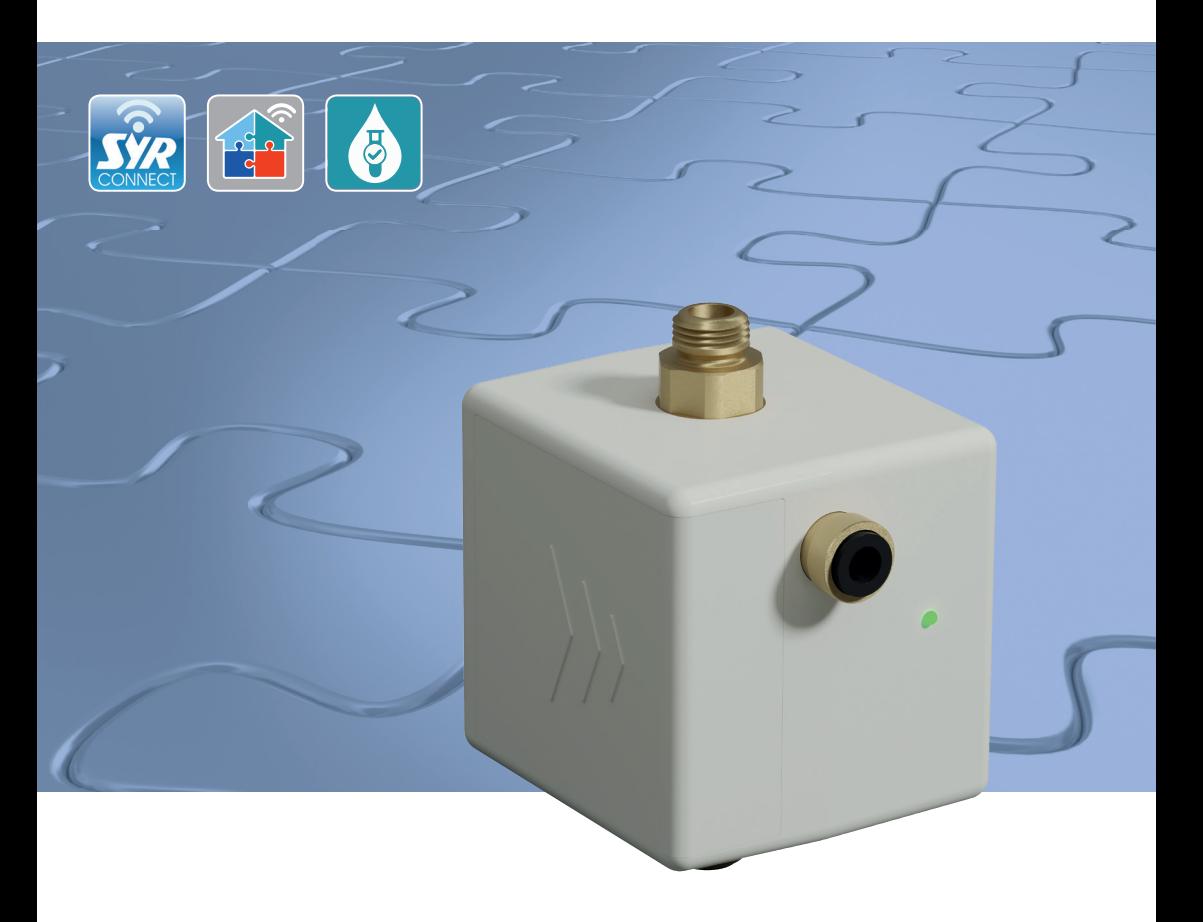

# Montage, Inbetriebnahme, Bedienung und Wartung

HygBox Connect

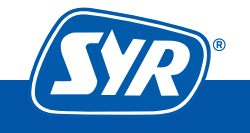

**Haustechnik mit System** 

# **Inhaltsverzeichnis**

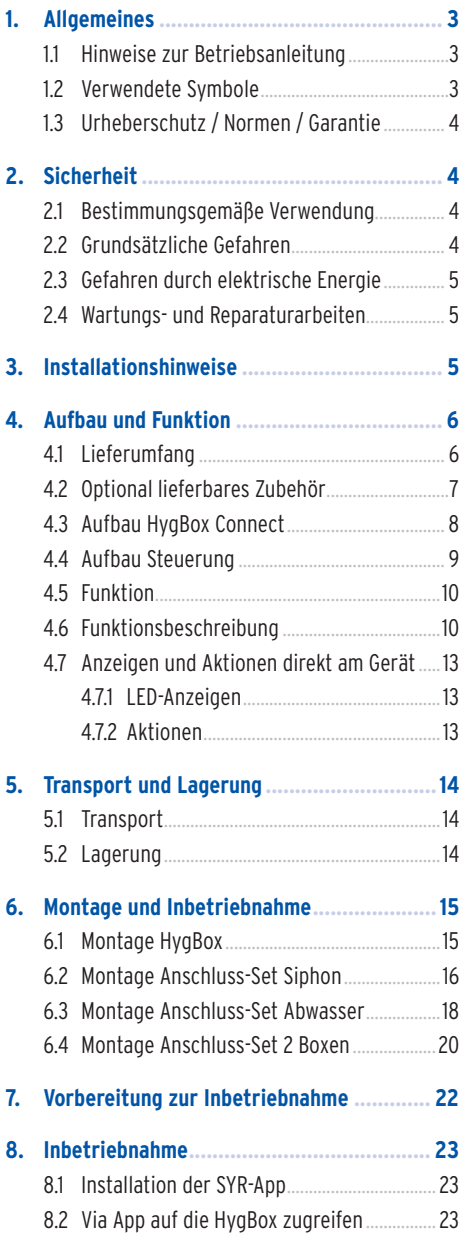

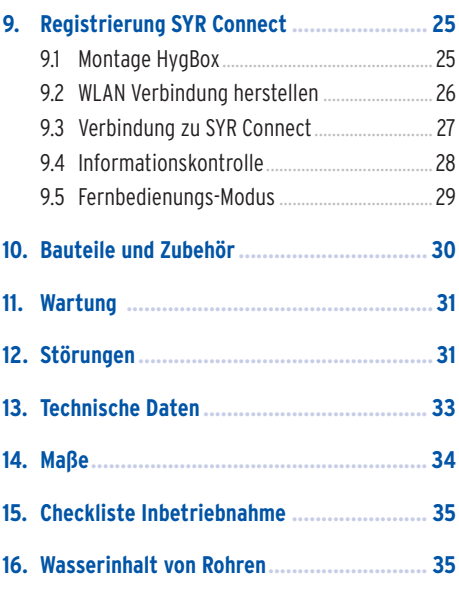

### 1.1 Hinweise zur Betriebsanleitung

Diese Betriebsanleitung ermöglicht Ihnen den sicheren und effizienten Umgang mit Ihrer SYR HygBox Connect. Sie ist Bestandteil des Lieferumfangs und muss für den Benutzer jederzeit zugänglich aufbewahrt werden.

Bedingt durch die technische Entwicklung können Abbildungen und Beschreibungen in dieser Betriebsanleitung von der tatsächlich gelieferten HygBox Connect leicht abweichen.

Für Schäden, die durch Nichtbeachtung dieser Betriebsanleitungen entstehen, übernehmen wir keine Haftung.

### 1.2 Verwendete Symbole

Alle Sicherheitshinweise sind in dieser Betriebsanleitung durch entsprechende Symbole gekennzeichnet. Die Signalworte am Anfang des Sicherheitshinweises bringen das Ausmaß der Gefährdung zum Ausdruck.

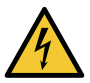

#### **Gefahr!**

**Diese Kombination aus Symbol und Signalwort weist auf eine unmittelbar gefährliche Situation hin, die zum Tod oder zu schweren Verletzungen führt, wenn sie nicht vermieden wird.**

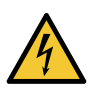

#### **Warnung!**

**Diese Kombination aus Symbol und Signalwort weist auf eine möglicherweise gefährliche Situation hin, die zum Tod oder zu schweren Verletzungen führen kann, wenn sie nicht vermieden wird.**

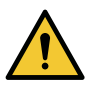

#### **Vorsicht!**

**Diese Kombination aus Symbol und Signalwort weist auf eine möglicherweise gefährliche Situation hin, die zu leichten Verletzungen führen kann, wenn sie nicht vermieden wird.**

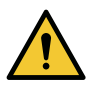

#### **Achtung!**

**Diese Kombination aus Symbol und Signalwort steht für wichtige Informationen, die helfen, Sach- oder Umweltschäden zu vermeiden.**

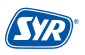

### 1.3 Urheberschutz / Normen / Garantie

Diese Betriebsanleitung und alle mit diesem Gerät gelieferten Unterlagen bleiben urheberrechtlich Eigentum der Firma Hans Sasserath GmbH & Co. KG.

Ihre Verwendung ist im Rahmen der Nutzung des Gerätes zulässig und erwünscht.

Ohne die ausdrückliche Genehmigung von SYR dürfen diese Unterlagen weder vervielfältigt noch dritten Personen, insbesondere Wettbewerbsfirmen, zugänglich gemacht werden.

Der Hersteller übernimmt die Garantie gemäß den Verkaufs- und Lieferbedingungen.

Der Garantieanspruch erlischt, wenn:

- **•** Schäden durch unsachgemäße Bedienung entstehen,
- **•** Reparaturen oder Umbauten von hierzu nicht ermächtigten Personen vorgenommen werden,
- **•** kein originales SYR Zubehör und keine Original-Ersatzteile verwendet werden.
- **•** Defekte Bauteile nicht unverzüglich instandgesetzt werden, um den Schadensumfang gering zu halten und die Sicherheit des Gerätes nicht zu beeinträchtigen (Instandsetzungspflicht).

### **2. Sicherheit**

#### 2.1 Bestimmungsgemäße Verwendung

Die SYR HygBox Connect spült eine Trinkwasserinstallation nach bestimmten Kriterien, um eine Stagnation des Wassers zu vermeiden.

Die SYR HygBox Connect ist für den Einsatz in Trinkwasserinstallationen vorgesehen. Eine andere oder darüber hinausgehende Benutzung gilt als nicht bestimmungsgemäß.

Zur bestimmungsgemäßen Verwendung gehört auch die Beachtung dieser Betriebsanleitung.

#### 2.2 Grundsätzliche Gefahren

Grundsätzlich können beim Umgang mit elektrisch betriebenen Geräten Gefahren entstehen. Beachten Sie deshalb die gesetzlichen Vorschriften für Sicherheit und Gesundheitsschutz (VSG), die sonstigen allgemein anerkannten sicherheits- und arbeitsmedizinischen Regeln sowie die berufsgenossenschaftlichen Vorschriften (BGV).

Nehmen Sie keine Veränderungen an der HygBox Connect vor. Der Hersteller haftet nicht für Schäden, die durch unsachgemäße Umbauten entstehen.

# 2.3 Gefahren durch elektrische Energie

Grundsätzlich können beim Umgang mit elektrisch betriebenen Geräten Gefahren entstehen. Beachten Sie deshalb die gesetzlichen Vorschriften für Sicherheit und Gesundheitsschutz (VSG), die sonstigen allgemein anerkannten sicherheits- und arbeitsmedizinischen Regeln sowie die berufsgenossenschaftlichen Vorschriften (BGV).

Nehmen Sie keine Veränderungen an der SYR HygBox Connect vor. Der Hersteller haftet nicht für Schäden, die durch unsachgemäße Umbauten entstehen.

Beachten Sie bei der Installation die vorgeschriebenen Werte für Spannung und Stromstärke (siehe technische Daten). Arbeiten an elektrischen Anlagen oder der Steuerung dürfen nur von Elektrofachkräften ausgeführt werden.

Ziehen Sie vor Beginn der Arbeiten den Netzadapter und entnehmen Sie die Batterie.

Kontrollieren Sie den Netzadapter regelmäßig und lassen Sie ihn bei Beschädigung von Elektrofachkräften erneuern.

### 2.4 Wartungs- und Reparaturarbeiten

Wartungs- und Reparaturarbeiten dürfen nur von geschultem autorisierten Fachpersonal durchgeführt werden. Dies sind Personen, die auf Grund von Ausbildung, Unterweisung oder Erfahrung berechtigt worden sind, die jeweils erforderlichen Tätigkeiten auszuführen und dabei mögliche Gefahren erkennen und vermeiden können. Sie müssen Kenntnisse der einschlägigen Sicherheitsnormen, -bestimmungen und BGV vorweisen können und die Betriebsanleitung gelesen haben.

# **3. Installationshinweise**

Die HygBox Connect arbeitet im ISM-Frequenzband mit 2,4 GHz. Vermeiden Sie die Installation in der Nähe von Geräten mit gleicher Kanalbelegung (z.B. WLAN-Geräte, HF-Komponenten, etc.).

Bei Betrieb unter ungünstigen Umgebungsbedingungen, in Gebäuden/Räumen mit Stahlbetonwänden, Stahl und Eisenrahmen oder in der Nähe von Hindernissen (z.B. Möbelstücke) aus Metall kann der Funkempfang gestört und unterbrochen werden.

Die Installation der HygBox Connect darf nur in frostsicheren, nicht kondensierenden Räumen erfolgen. Die HygBox Connect darf nicht in unzugänglichen Schächten eingebaut werden.

Um einen einwandfreien und komfortablen Betrieb zu gewährleisten, kann die HygBox Connect über einen WLAN-Router mit dem Internet verbunden werden und über das Smartphone, ein Tablet oder den PC bedient werden. Außerdem ist eine offline Bedienung über den integrierten AccessPoint der HygBox Connect möglich.

Für die offline Bedienung benötigen Sie die SYR-App.

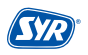

# **4. Aufbau und Funktion**

### 4.1 Lieferumfang

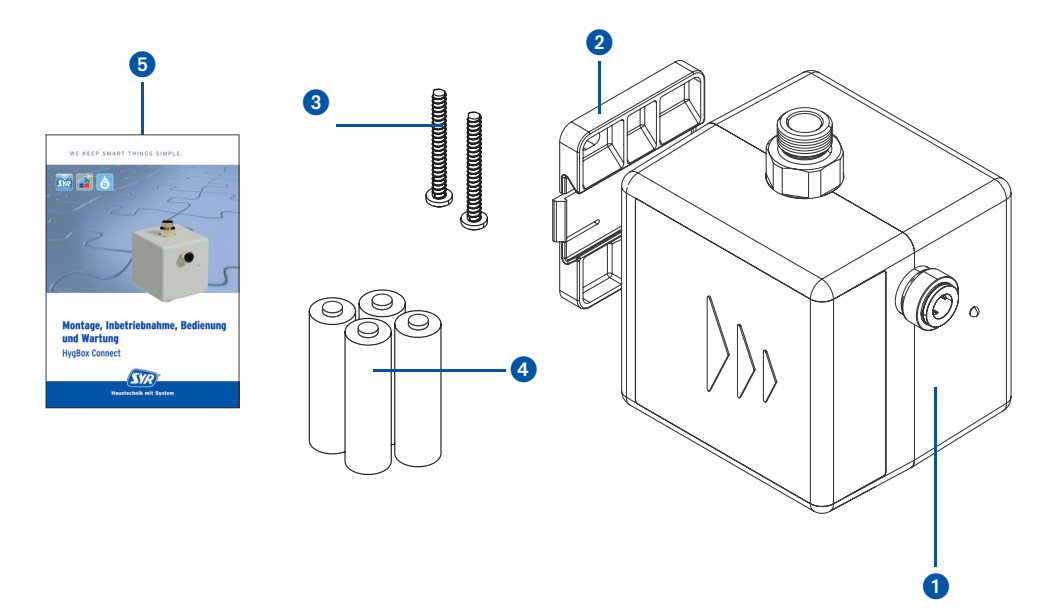

#### **Legende**

- $\bullet$ HygBox
- ➋ Wandhalter
- ➌ 2 x Befestigungsschrauben und Dübel für den Wandhalter
- ➍ 4 x Batterien (AA)
- ➎ Montage, Inbetriebnahme, Bedienungs- und Wartungsanleitung

# 4.2. Optional lieferbares Zubehör

Folgende Zubehöre sind zur Anpassung der Anschlussmöglichkeiten verfügbar:

**•** Anschluss-Set Siphon (Art.-Nr. 2622.00.900) Die HygBox wird mit Hilfe des Anschluss-Sets "Siphon" an das T-Stück des Tauchrohrs angeschlossen.

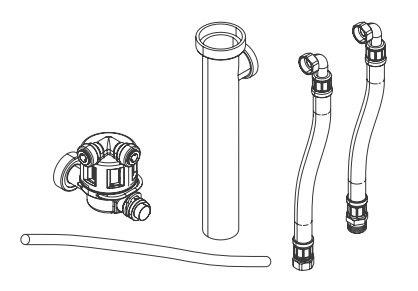

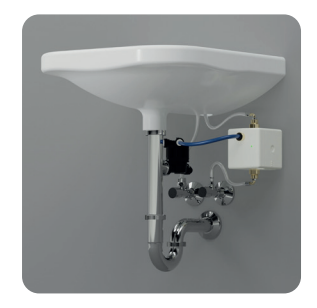

**•** Anschluss-Set Abwasser DN 40 (Art.-Nr. 2622.00.901) Die HygBox wird mit Hilfe des Anschluss-Sets "Abwasser" an ein HT-Rohr (DN 40) angeschlossen.

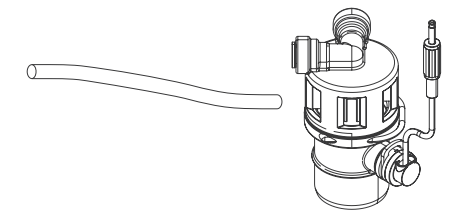

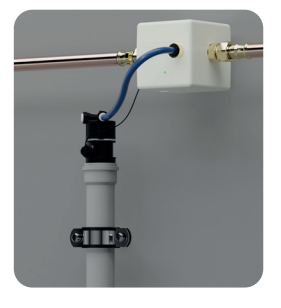

**•** Anschluss-Set 2 Boxen (Art.-Nr. 2622.00.902) "Anschluss-Set 2 Boxen" zum Verbinden von 2 HygBoxen für den Warm- und Kaltwasserstrang.

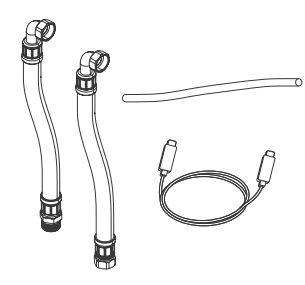

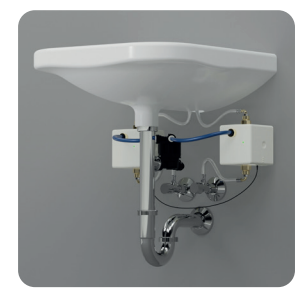

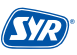

### 4.3. Aufbau HygBox Connect

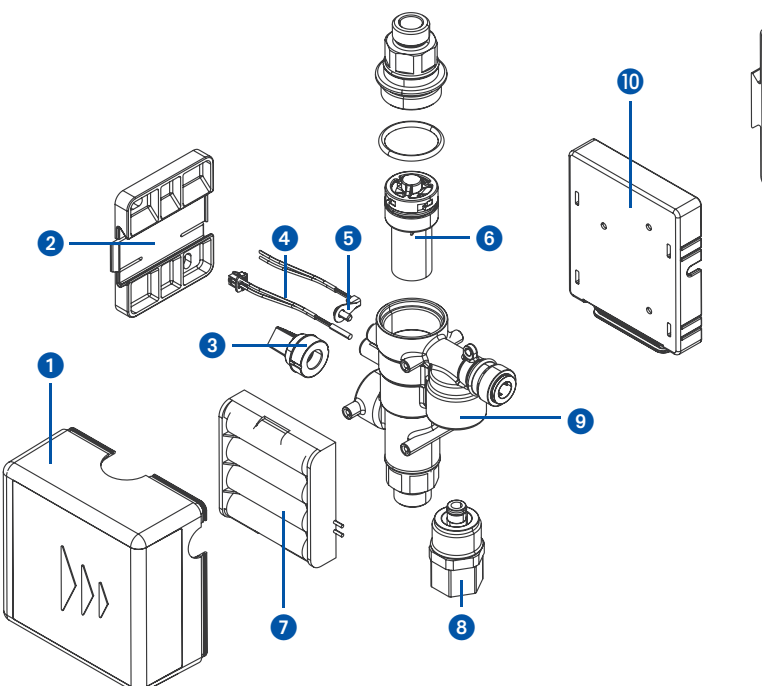

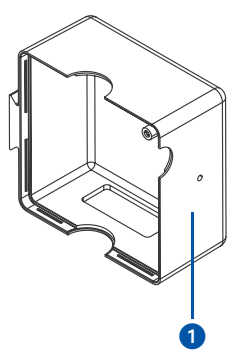

#### **Legende**

- $\mathbf 0$ Verkleidung
- ➋ Wandhalterung
- ➌ Drucksensor
- ➍ Reed-Kontakt
- ➎ Temperatursensor
- ➏ Turbine komplett
- $\bm{O}$ Batteriehalter
- ➑ Kartuschenventil
- $\boldsymbol{\Theta}$ Gehäuse
- ❿ Platinenhalterung

# 4.4. Aufbau Steuerung

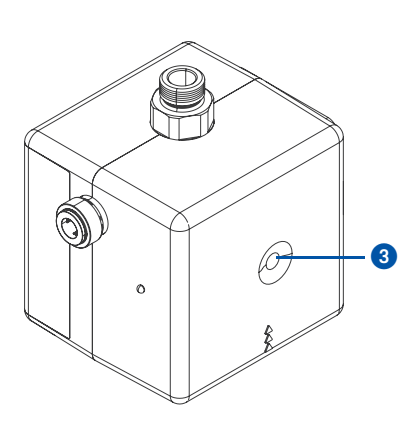

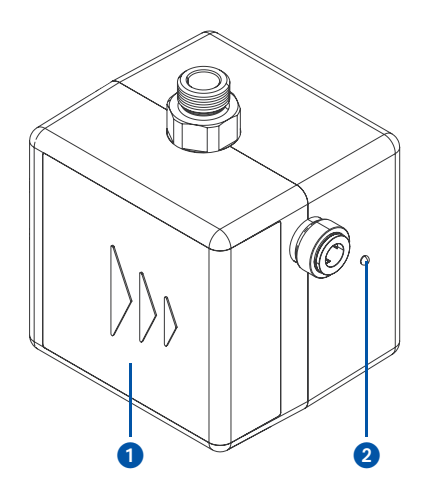

Ansicht von unten

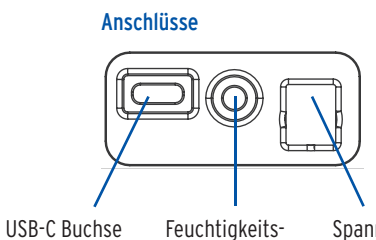

sensor

Spannungsversorgung

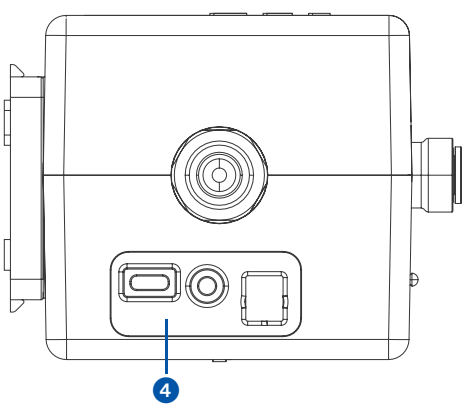

#### **Legende**

- $\bullet$ Batteriefach
- ➋ LED
- ➌ Taster
- ➍ Anschlüsse

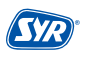

### 4.5. Funktion

Die SYR HygBox Connect sichert Trinkwasseranschlüsse und Leitungsabschnitte ab, in denen längere Nutzungsunterbrechungen (Wasserstagnationen) zu erwarten sind.

Durch ständige Überwachung wird eine Stagnation erkannt und eine automatische Hygienespülung durchgeführt, bevor es zu einer Kontamination kommt.

Die angeschlossenen Sensoren erfassen fortlaufend den Zustand der Trinkwasserinstallation und prüfen Kriterien, nach denen eine Hygienespülung stattfinden soll, wie z. B. zeitlich nach Nutzung.

Die SYR HygBox Connect mit integriertem WLAN besitzt eine elektronische Wasserzähleinrichtung (mittels Turbine), einen Temperatursensor, einen Feuchtigkeitssensor und eine Drucksensor.

Die HygBox ist mit einem Server verbunden und meldet diesem nach Abfrage Daten aus der Trinkwasserinstallation.

Mit der SYR-Connect-Funktion können die maximal zulässigen Parameter direkt über ein Smartphone bzw. PC eingestellt oder verändert werden. Auch bei Ausfall des Internets werden die Parameter weiter überwacht. Eine Kommunikation zum Server erfolgt in dieser Zeit jedoch nicht.

Die Hygbox kann vollständig mit Batterien betrieben werden. Der Netzteil Betrieb ist optional. Die Batterielaufzeit ist stark von den eingestellten Parametern abhängig. Mit Werkseinstellungen können die Batterien 2 Jahre betrieben werden.

### 4.6. Funktionsbeschreibung

Die SYR HygBox Connect verfügt über vier verschiedene Spülarten:

- **•** Stagnationsspülung
- **•** Temperaturspülung
- **•** Zyklische Spülung
- **•** Manuelle Spülung (nicht über die App, nur zum Testen nach dem Einbau)

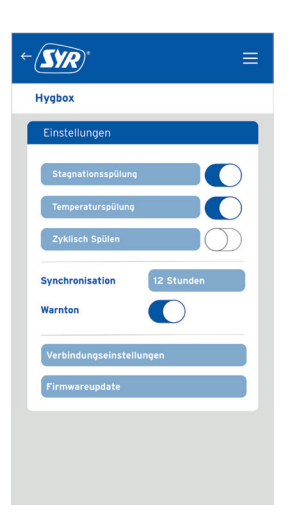

#### **Stagnationsspülung**

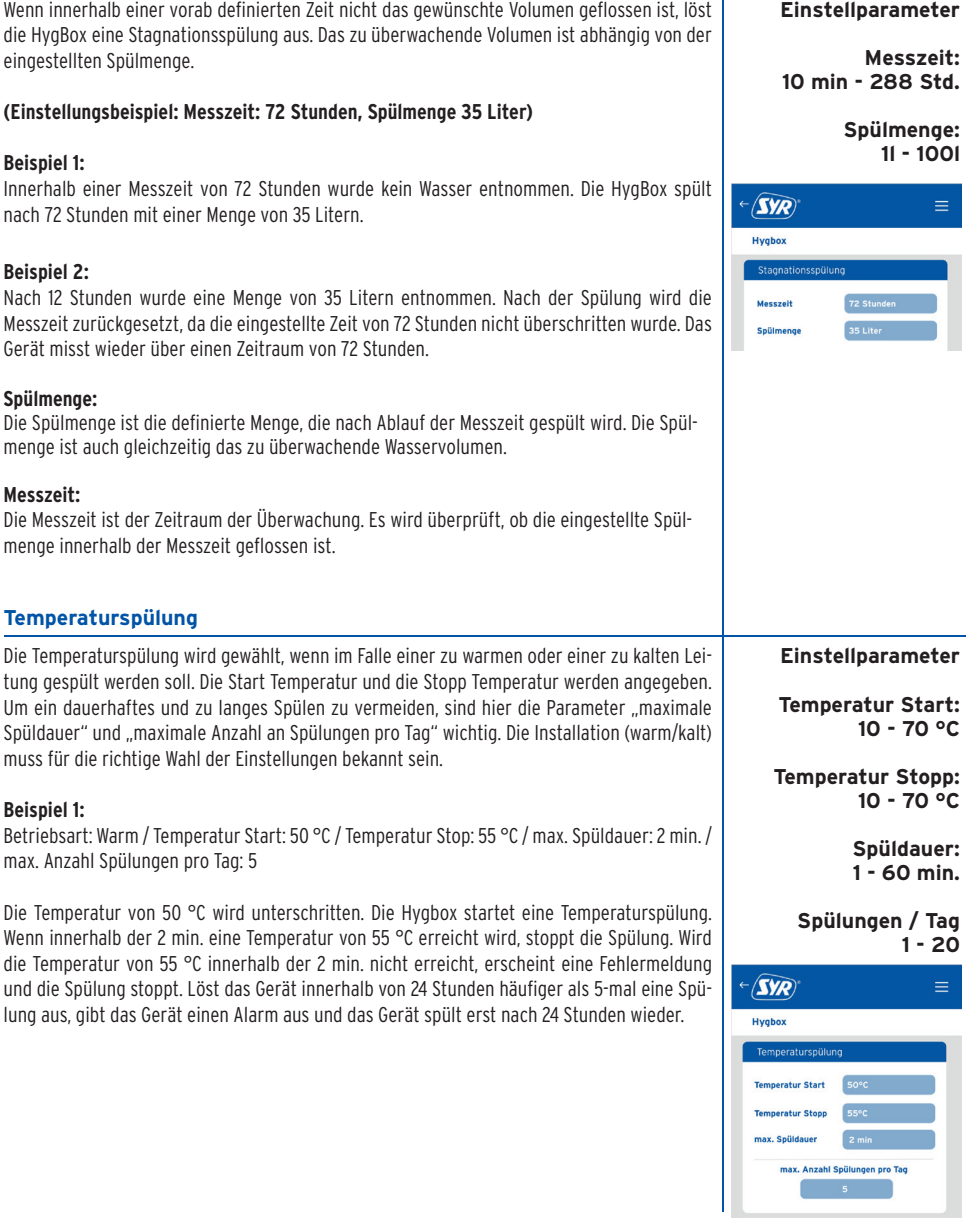

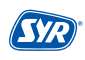

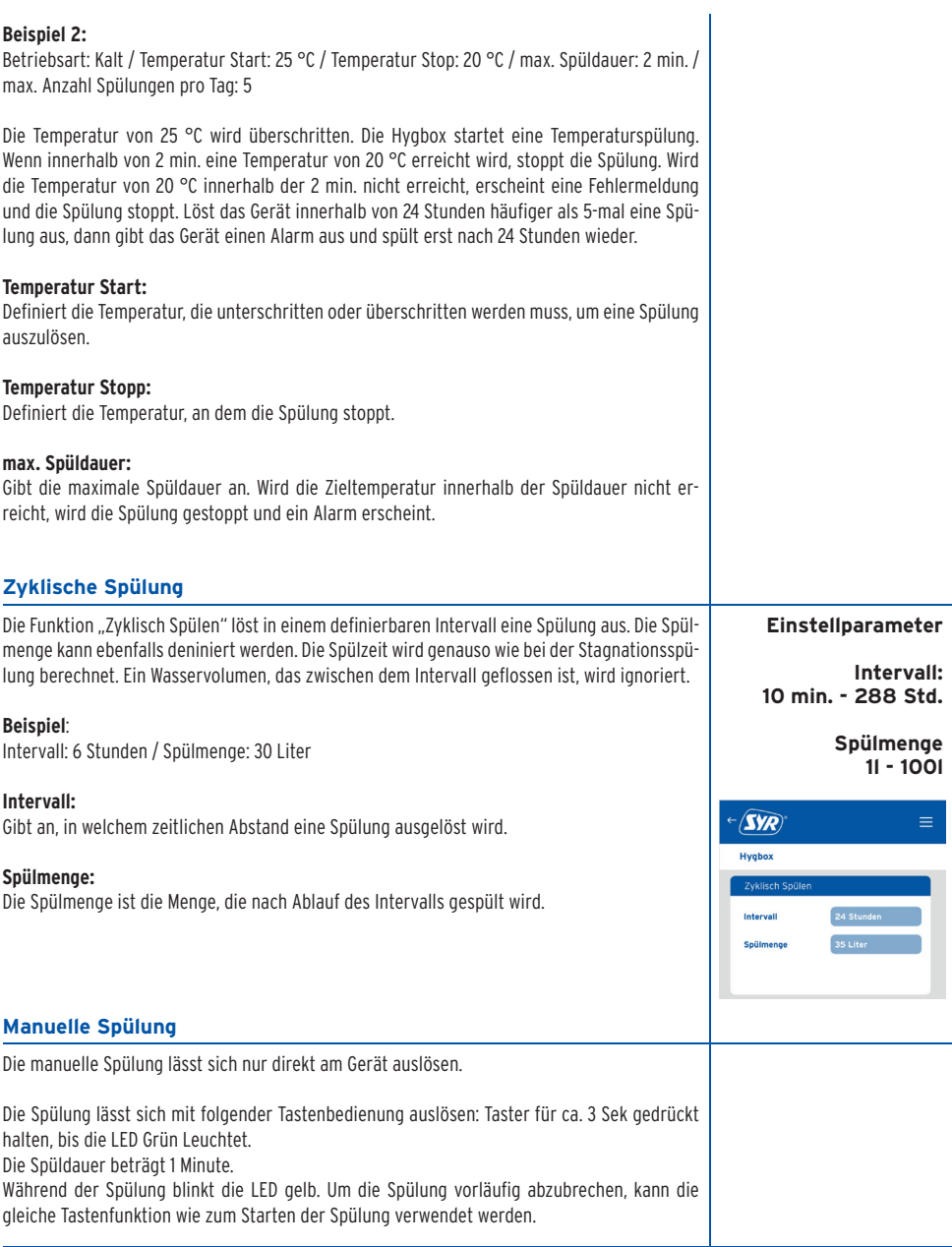

#### **Montage, Inbetriebnahme, Bedienung und Wartung** HygBox Connect

### 4.7. Anzeigen und Aktionen direkt am Gerät

Die HygBox Connect besitzt eine LED zur Statusanzeige und einen Taster.

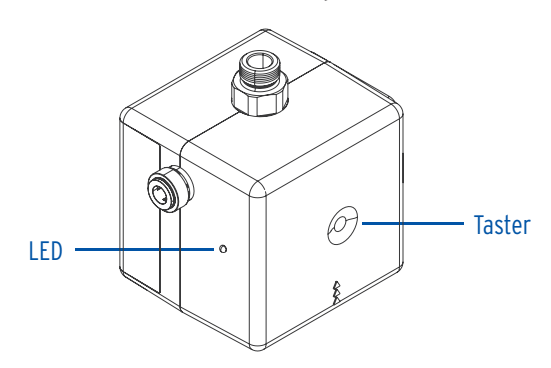

### 4.7.1. LED-Anzeigen

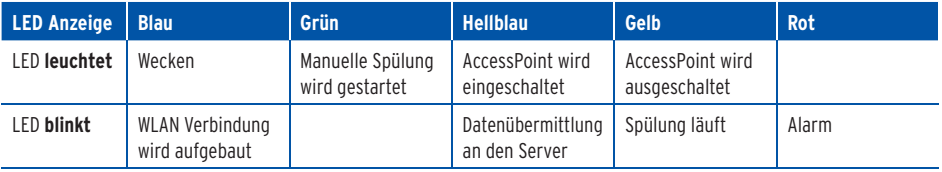

# 4.7.2. Aktionen

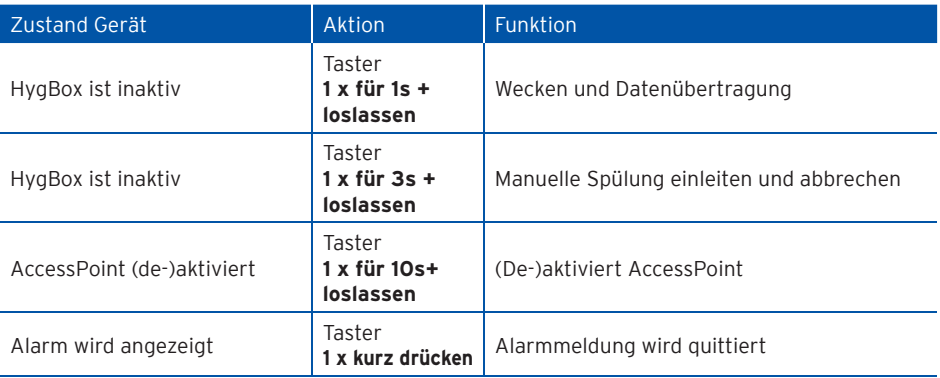

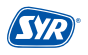

### **5. Transport und Lagerung**

#### 5.1. Transport

Das Gerät wird in vormontiertem Zustand geliefert. Das Gewicht beträgt ca. 1.275 g.

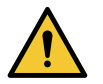

#### **Achtung!**

- **Mögliche Sachschäden durch unsachgemäßen Transport!**
- **Bauen Sie bei erheblicher Beschädigung der Verpackung das Gerät nicht ein.**
- **Tauschen Sie nach harten Stößen oder Schlägen das betroffene Kunststoffteil aus (auch ohne erkennbare Schäden).**

#### 5.2. Lagerung

Lagern Sie das Gerät nur unter folgenden Umgebungsbedingungen: Temperatur: +4 bis +60 °C, relative Luftfeuchte: max. 80 %.

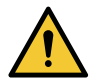

**Achtung!**

**• Schützen Sie Armatur und Elektronik vor Frost.**

### **6. Montage**

Die Montage und Inbetriebnahme der SYR HygBox Connect darf nur von autorisiertem, ausgebildetem und unterwiesenem Fachpersonal ausgeführt werden, welches über die entsprechenden Kenntnisse verfügt.

Die allgemeinen Sicherheitsbestimmungen für Trinkwasserinstallationen sind einzuhalten. Das sind unter anderem:

- **•** TRWI DIN 1988, DIN EN 806, DIN EN 1717
- **•** Vorschriften und Bestimmungen der örtlichen Wasserversorgung

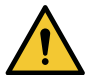

#### **Achtung!**

**Mögliche Sachschäden durch unsachgemäße Trinkwasserinstallation!**

- **Montieren Sie die HygBox Connect gemäß Gebrauchsanleitung. Prüfen Sie die Anschlüsse auf Dichtheit.**
- **• Vermeiden Sie starke Druckschläge, z.B. durch nachfolgende Magnetventile.**

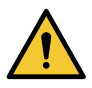

#### **Achtung!**

**Verschmutzungen in der Trinkwasserzuleitung können zu Funktionsstörungen am Gerät führen.**

**• Wir empfehlen den Einbau eines Filters (z.B. DRUFI+ DFR) in der Hauseingangs installation, um die nachfolgende Installation zu schützen!** 

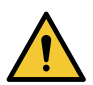

#### **Achtung!**

**Mögliche Sachschäden durch unsachgemäße Elektroinstallation!**

**• Schließen Sie das Gerät nur mit dem mitgelieferten Netzadapter an das Stromnetz an.**

#### 6.1. Montage HygBox

**•** Bohren Sie zwei Löcher (Ø 6mm) und montieren Sie den Wandhalter mittels der beigelegten Dübel und Schrauben.

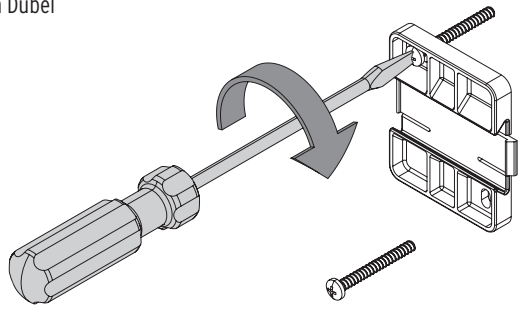

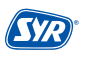

**•** Schieben Sie die HygBox unter Beachtung der Fließrichtung seitlich auf den Wandhalter.

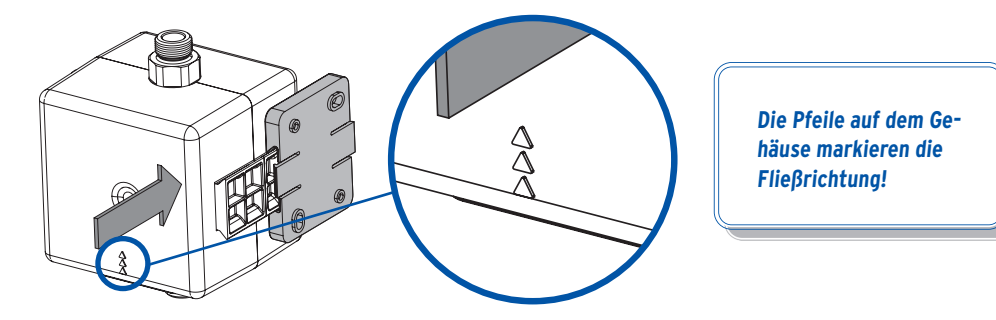

### 6.2. Anschluss-Set Siphon

**•** Montieren Sie die beiden Flexschläuche an der HygBox.

 Verbinden Sie den Überwurf ⅜" mit einem Eckventil und den Überwurf ⅜" mit dem Gewinde an der Unter seite der HygBox.

 Verbinden Sie den Überwurf ⅜" mit dem Gewinde an der Oberseite der HygBox und das Außengewinde ⅜" mit der Auslaufarmatur.

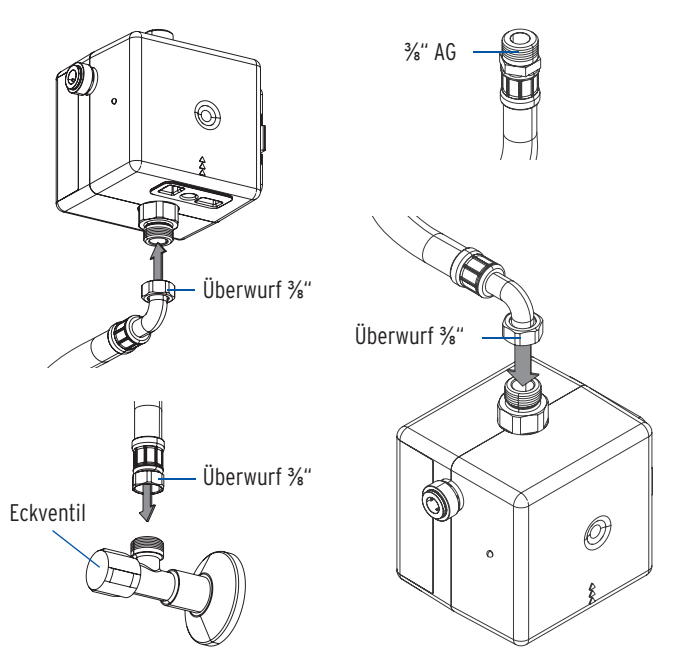

**Um mehrere Montagemöglichkeiten abzudecken, liegt dem Anschluss-Set Siphon zur Verbindung der Anschlussarmatur mit der HygBox unter Berücksichtigung der vorhandenen Montagesituation ein zweiter Flexschlauch zur Verwendung bei.**

- **•** Ein Tauchrohr mit Geräteanschluss ist für die Montage des Anschluss-Sets Siphon notwendig. Tauschen Sie bitte das vorhandene Tauchrohr gegen das mitgelieferte Tauchrohr mit Geräteanschluss aus (Bei Küchenanschlüssen können Sie den Trichter.
- **•** Montieren Sie das Anschluss-Set Siphon an den Geräteanschluss des Tauchrohrs und verbinden Sie den Ablaufschlauch über einen der beiden John-Guest-Anschlüsse mit dem Anschluss-Set Siphon (Art.-Nr. 2622.00.900).
- **•** Verschließen Sie den anderen Anschluss des Anschluss-Set Abwasser mit einem Stopfen!
- **•** Stecken Sie den Stecker des Feuchtigkeitssensors in den Anschluss der HygBox (S. 9 ➍).

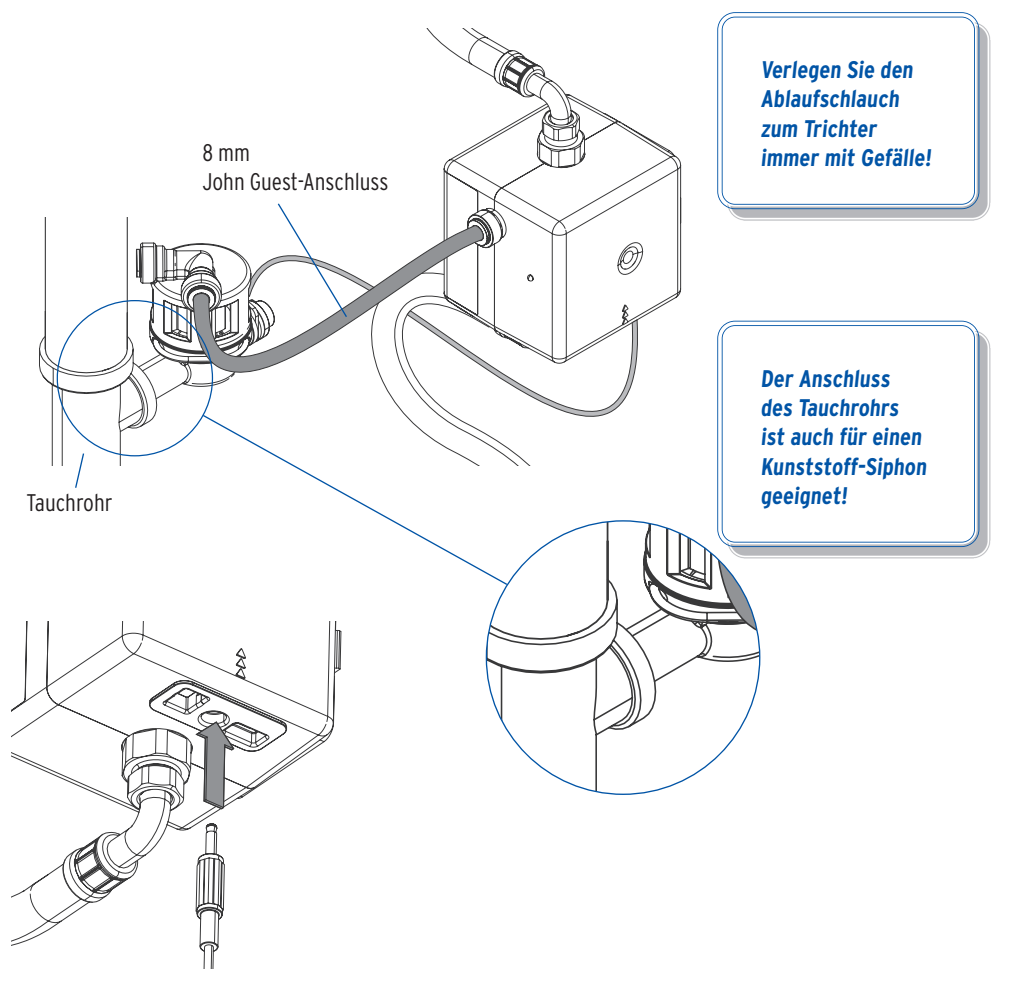

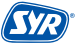

### 6.3. Montage Anschluss-Set Abwasser

**•** Montieren Sie die HygBox mit Hilfe des Adapters ⅜" x ¾" (im Anschluss-Set enthalten) mit handelsüblichen Übergangsstücken.

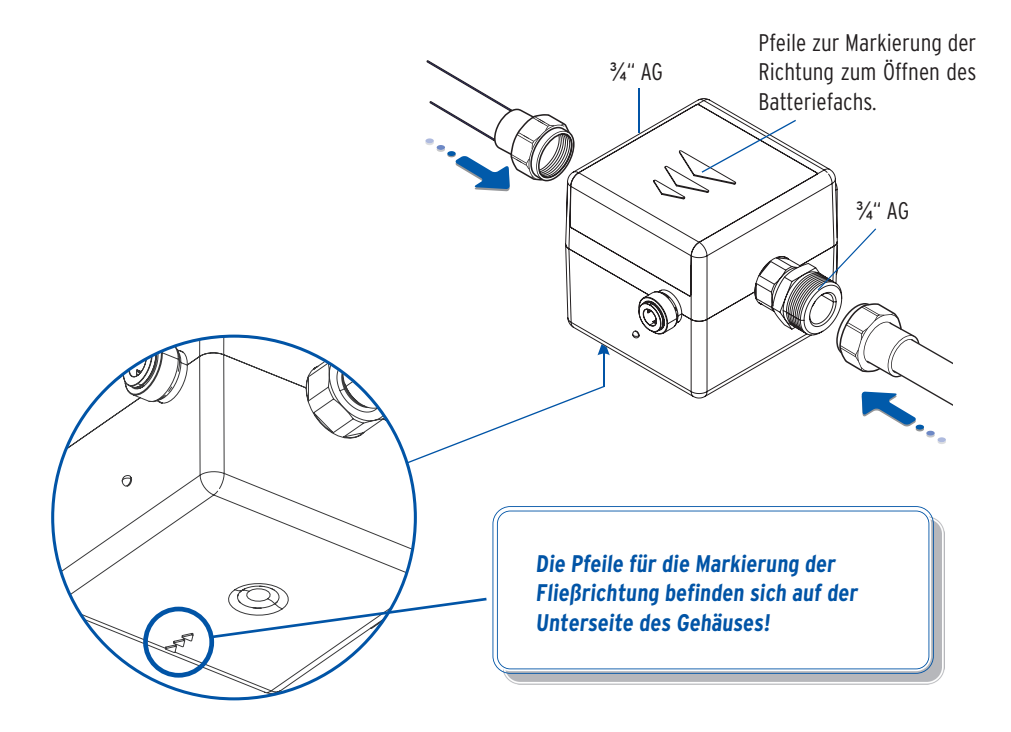

**•** Verbinden Sie den Ablaufschlauch über einen der beiden John-Guest-Anschlüsse mit dem Anschluss-Set Abwasser (Art.-Nr. 2622.00.901) und stecken Sie den Stecker des Feuchtigkeitssensors in den Anschluss der HygBox  $(S, 9 \, 4)$ .

**•** Verschließen Sie den anderen Anschluss des Anschluss-Set Abwasser mit dem beiliegenden Stopfen!

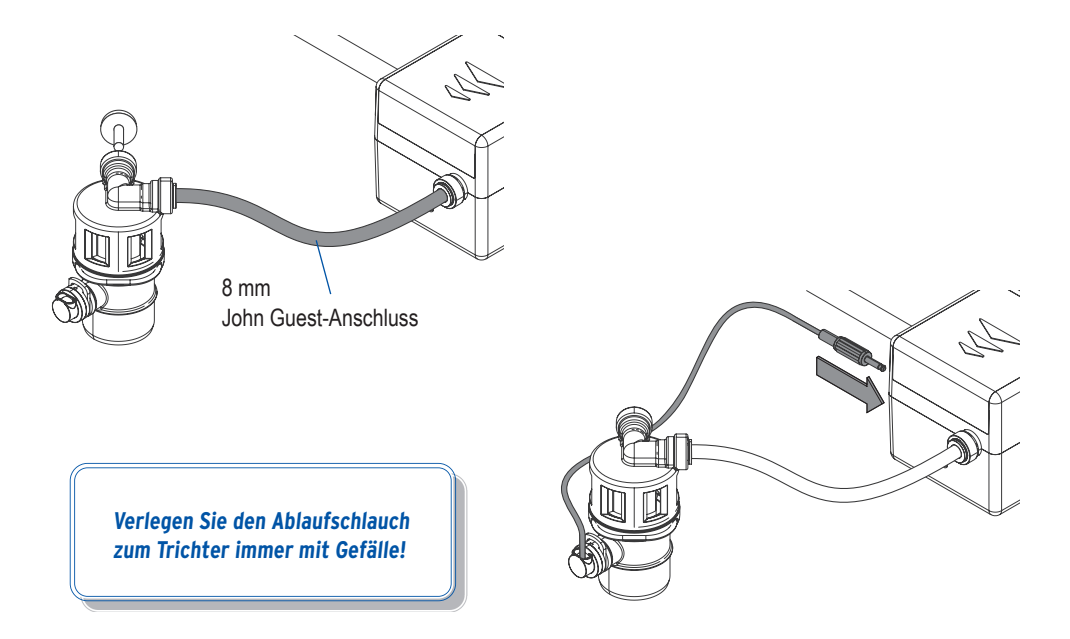

**•** Verbinden Sie das Anschluss-Set Abwasser mit einem Abwasseranschluss DN 40.

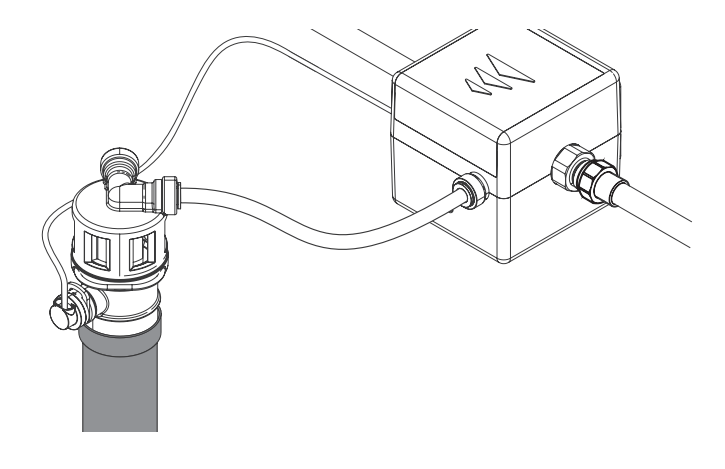

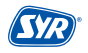

### 6.4. Montage Anschluss-Set 2 Boxen

Um zwei Hygboxen zu installieren, benötigen Sie das Anschluss-Set 2 Boxen (Art.-Nr. 2622.00.902), das aus zwei weiteren Flexschläuchen, einem Abwasser-Schlauch und einem Kommunikationskabel mit USB-C -Anschluss besteht.

**•** Montieren Sie die zweite HygBox mit dem anderen Eckventil und schließen Sie die beiden Flexschläuche, den Abwasserschlauch und den Feuchtigkeitssensor an (S. 11).

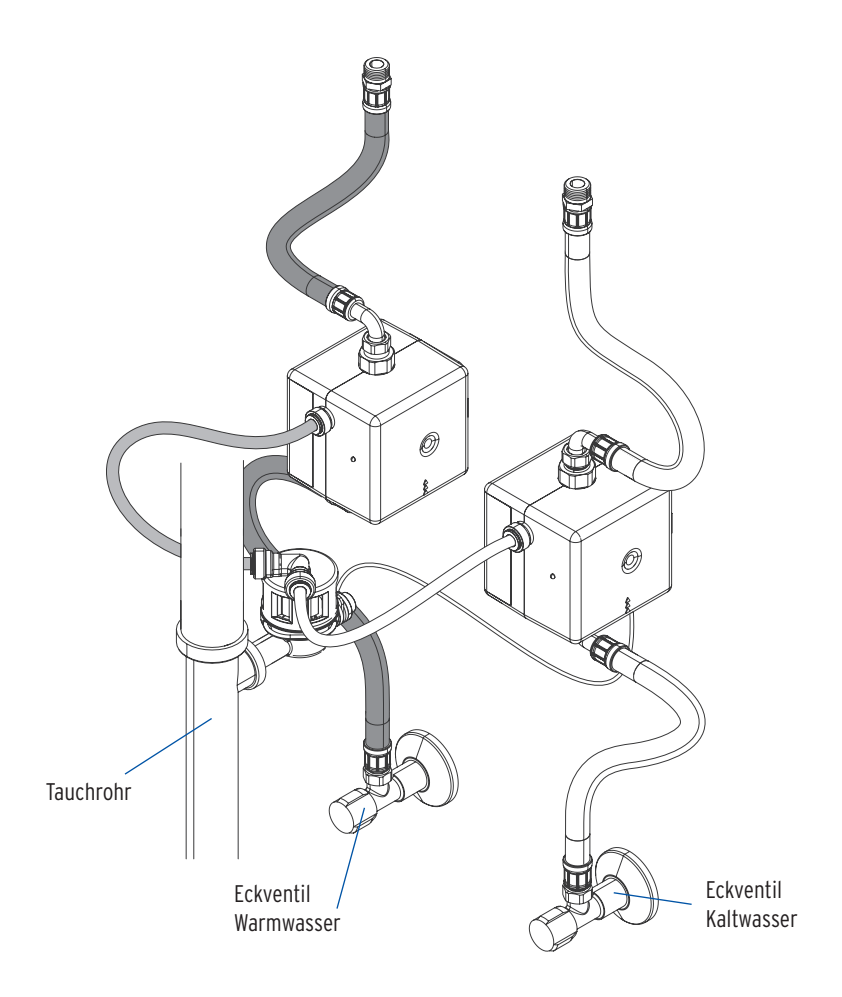

**•** Verbinden Sie die beiden HygBoxen über das USB-C-Kabel mit den jeweiligen USB-C-Buchsen (S. 9 ➍).

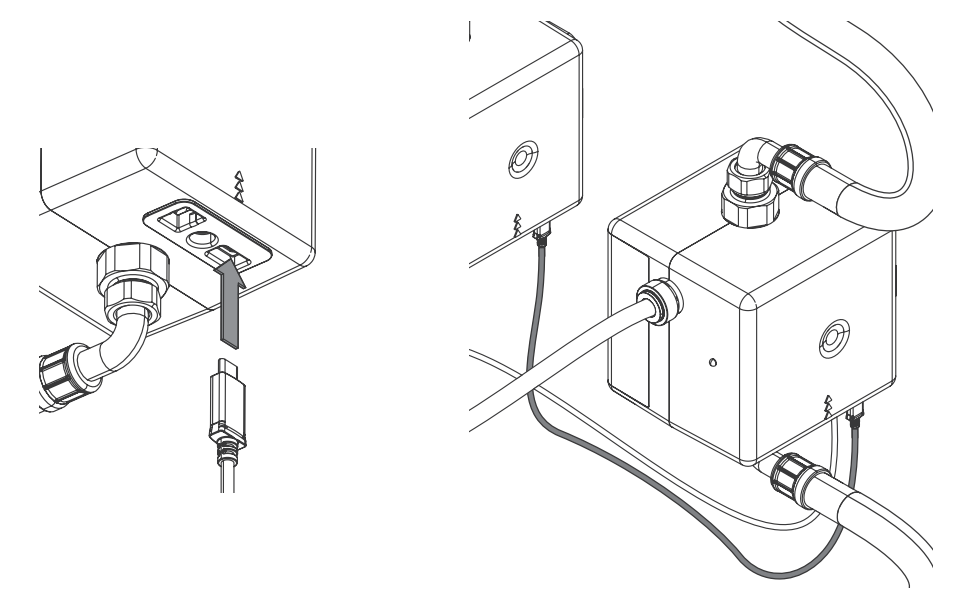

**Über das USB-C-Kabel wird die zweite HygBox automatisch mit Strom versorgt!**

**Die geteilte Spannungsversorgung gilt nur für den Betrieb mit dem Netzteil. Im Batteriebetrieb müssen beide HygBoxen mit Batterien betrieben werden!**

**Verlegen Sie den Ablaufschlauch zum Trichter immer mit Gefälle!**

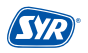

### **7. Vorbereitung zur Inbetriebnahme**

Um mit der Inbetriebnahme beginnen zu können, ist es notwendig, die Batterien einzulegen. Optional können Sie die HygBox mit dem mitgelieferten Netzstecker verbinden.

- Öffnen Sie die Klappe (**O**) und ziehen Sie die Klappe ab (<sup>2</sup>).
- Legen Sie die Batterien ein (3) 4 x Batterien (AA, LR6). Achten Sie auf die richtige Polung!

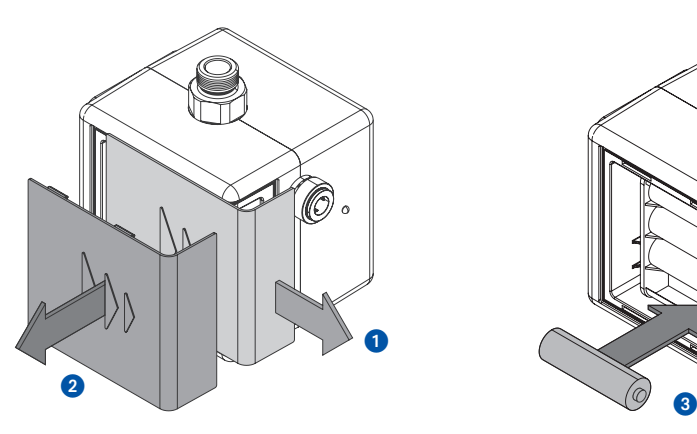

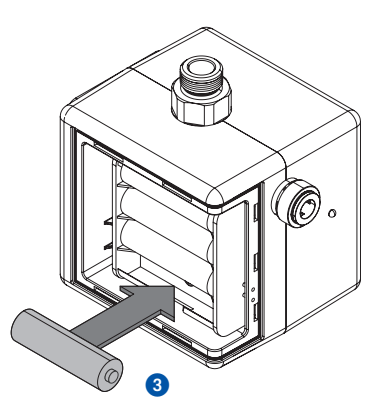

**•** Verbinden Sie die HygBox über das mitgelieferte Netzteil.

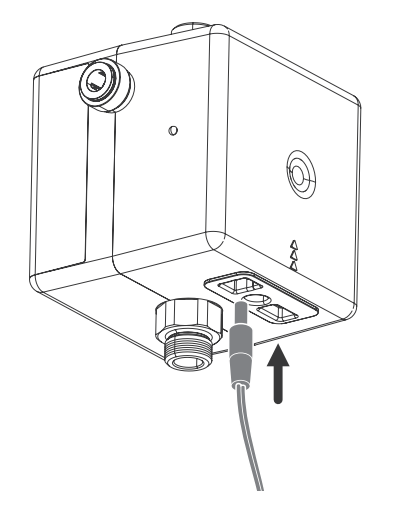

**Die HygBox funktioniert nur mit eingelegten Batterien, da Sie eine Pufferfunktion im Fall eines Stromausfalls erfüllen!**

### 8.1. Installation der SYR App

Die HygBox Connect wird über die SYR App kontrolliert und gesteuert. Um die SYR App zu installieren, wählen Sie zwischen den Möglichkeiten A und B.

A. Laden Sie die kostenlose SYR App aus dem entsprechenden App Store herunter und installieren Sie diese auf Ihrem Smartphone oder Tablet.

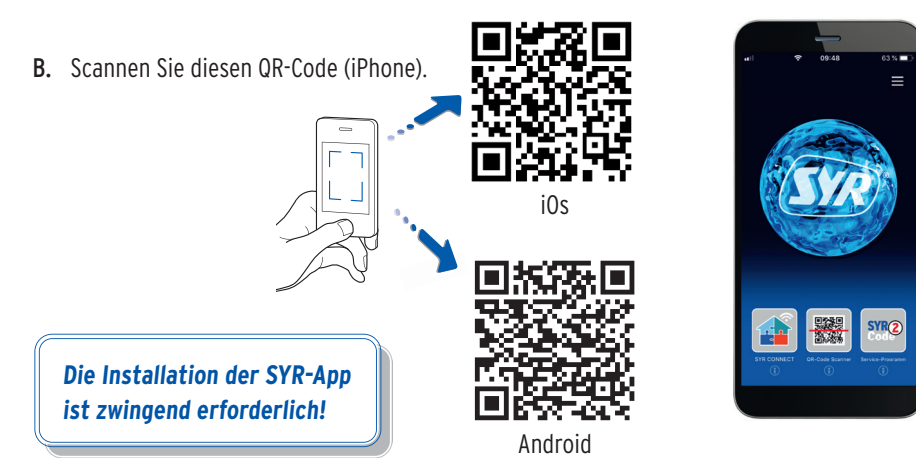

### 8.2. Via App auf die HygBox Connect zugreifen (Fernbedienungs-Modus)

**Für die Einrichtung der HygBox Connect über den Fernbedienungs-Modus ist nur eine lokale und keine Internet-Verbindung erforderlich!**

**O** Starten Sie die App. Tippen Sie auf "SYR CONNECT" und anschließend auf "Fernbedienung CONNECT" und scannen Sie den produktspezifischen Code.

QR-Code und Codenummer der HygBox Connect finden Sie in der Batterieklappe

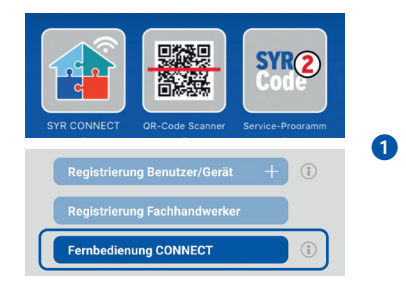

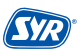

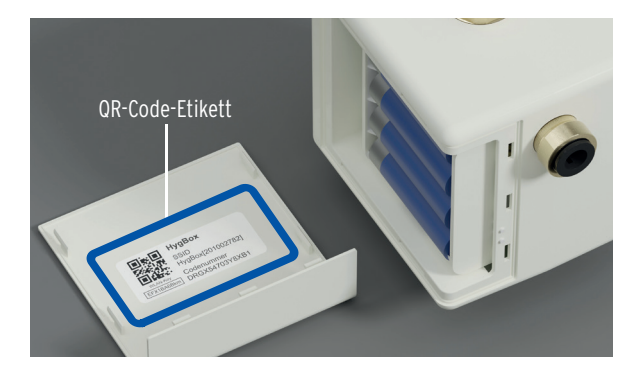

- ➋ Aktivieren Sie den AccessPoint der HygBox Connect, damit die SYR App sich mit dem Gerät verbinden kann. Dazu drücken Sie den Taster (S. 13, Kap. 4.7) für 10 Sekunden.
- ➌ Steht die Verbindung, möchte die SYR App dem WLAN der HygBox Connect beitreten. Tippen Sie auf "Verbinden". Nun können Sie über die App auf die HygBox Connect zugreifen und Einstellungen anpassen.

**Der AccessPoint deaktiviert sich nach 3 min. wieder und muss ggfs. neu aktiviert werden.**Verbindung zur HygBox Connect Halten sie den Taster zehn

Sekunden gedrückt, bis die<br>LED hellblau aufleuchtet.

#### OK

"SYR intern" möchte dem WLAN "Hygbox[..............]" beitreten?

Abbrechen

Verbinden

➌

➋

#### 9.1. Registrierung

Die HygBox Connect wird mittels WLAN-Router über die SYR App kontrolliert und gesteuert. Um die SYR App zu installieren, folgen Sie den Anweisungen (S. 18, Kap. 8.1.)

Alternativ können Sie die HygBox Connect auch über Ihren Webbrowser steuern. Unter http://syrconnect.de gelangen Sie zur Registrier-Maske. Folgen Sie den Anweisungen im Browser.

#### Registrierung der HygBox Connect

- ➊ Starten Sie die SYR App und tippen auf dem Startbild schirm unten links auf den SYR CONNECT Button.
- ➋ Tippen Sie unter der Login-Maske auf das Feld "Registrierung Benutzer/Gerät neu".
- ➌ Zur Registrierung eines neuen CONNECT Geräts gibt es zwei Möglichkeiten: Sie tippen auf das QR-Code Scanner Symbol und scannen den produktspezifischen Code. Oder Sie geben die darunter stehende Codenummer ein und tippen auf "Gerät hinzufügen".

QR-Code und Codenummer der HygBox Connect finden Sie im Deckel des Batteriefachs.

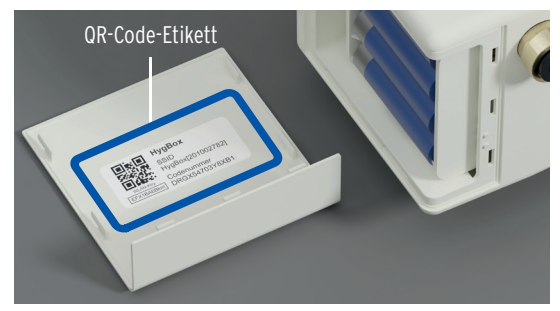

➍ Vergeben Sie einen Projektnamen, tragen Sie Ihre Benutzerdaten ein und bestätigen Sie Ihre Angaben. Da nach wählen Sie einen Benutzernamen und vergeben ein Passwort mit mindestens acht Zeichen.

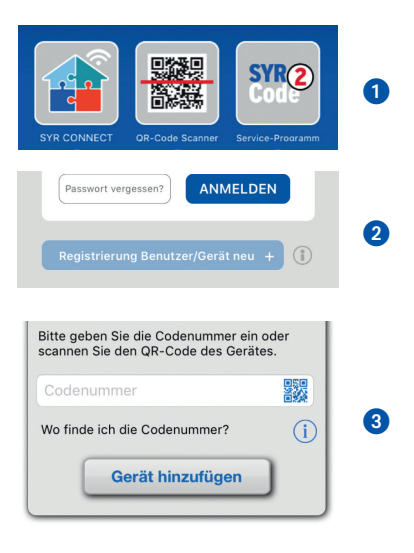

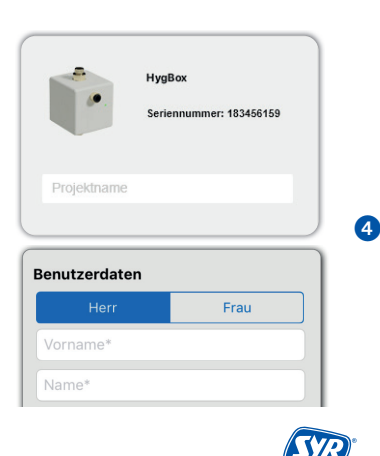

- - **Montage, Inbetriebnahme, Bedienung und Wartung** HygBox Connect

➎ Lesen Sie die Datenschutzbestimmungen und stimmen Sie diesen zu. Dann tippen Sie auf "Registrieren".

**Beachten Sie, dass der Fernzugriff auf Hygbox Connect über das Internet nur möglich ist, wenn eine aktive Internetverbindung besteht.** 

**Schalten Sie Ihren Router nicht aus, wenn Sie die HygBox Connect über das Internet und /oder mit der SYR App steuern möchten.**

Die HygBox Connect verfügt über einen AccessPoint (AP), der ein eigenes kleines WLAN-Netz erzeugt. Die SYR App tritt diesem Netz bei. Nun können Sie die HygBox Connect mit einem WLAN-Netz nach Wahl verbinden.

#### 9.2. WLAN Verbindung herstellen

- ➊ Aktivieren Sie den AccessPoint der HygBox Connect, damit die SYR App sich mit dem Gerät verbinden kann. Dazu drücken Sie die Sensortaste an der Seite für 10 Sekunden.
- ➋ Steht die Verbindung, möchte die SYR App dem WLAN der HygBox Connect beitreten. Tippen Sie auf "Verbinden". Weisen Sie dann der HygBox Connect das gewünschte WLAN-Netz zu, indem Sie es aus der Liste auswählen.
- ➌ Geben Sie das Passwort des ausgewählten WLAN-Netzes ein, tippen Sie auf OK und auf "Speichern".

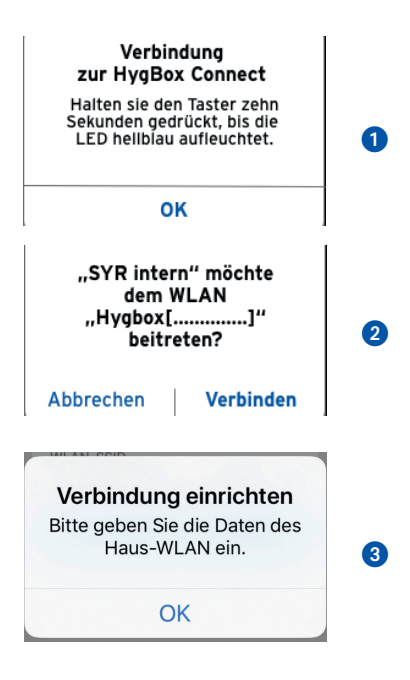

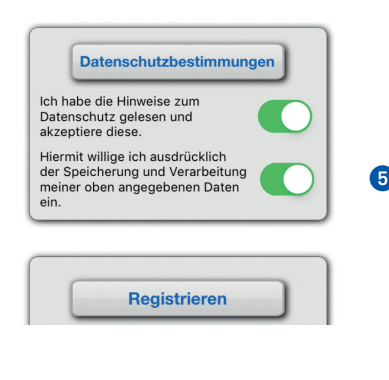

➍ Die entsprechende Bestätigung erscheint.

**herstellen kann.**

**aktiviert werden.**

G Gehen Sie zurück bis zur Auflistung der Geräte in Ihrem Projekt. Bei der Verbindung erscheint ein grüner Punkt: Die HygBox Connect ist mit Ihrem WLAN-Netz verbunden.

**Achten Sie darauf, dass Sie sich in der Nähe des Geräts aufhalten, damit dieses eine Verbindung** 

**Kommt keine Verbindung zustande, überprüfen Sie, ob der AccessPoint Modus der HygBox Connect aktiviert ist. Der AccessPoint schaltet sich nach drei Minuten ab und muss bei Bedarf wieder** 

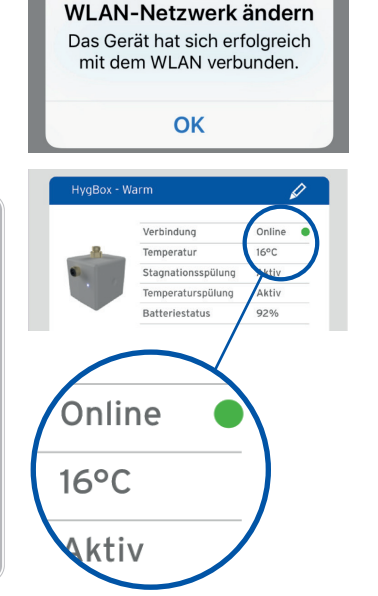

➎

➍

Über SYR CONNECT kann die HygBox Connect komfortabel kontrolliert, gesteuert und bei Bedarf mit weiteren SYR CONNECT Geräten verknüpft werden.

#### 9.3. Verbindung zu SYR CONNECT

Sie haben die HygBox Connect erfolgreich registriert und mit dem WLAN-Netz verbunden.

Um das Gerät zu bedienen, starten Sie die SYR App und tippen auf dem Startbildschirm unten links auf den SYR CONNECT Button.

- ➊ Geben Sie Ihren Benutzernamen und Ihr Passwort ein. Tippen Sie auf ANMELDEN. Betätigen Sie den Schieber, können Sie auch dauerhaft angemeldet bleiben.
- ➋ Ihr angelegtes Projekt wird angezeigt.

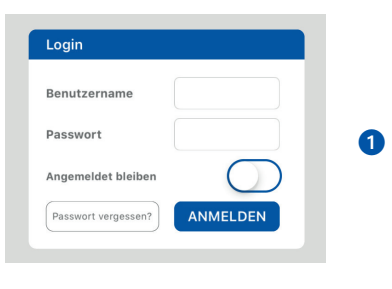

#### Übersicht

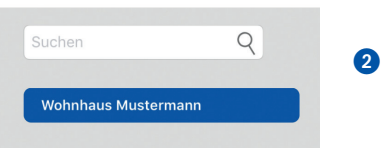

**Montage, Inbetriebnahme, Bedienung und Wartung** HygBox Connect

Wählen Sie diese aus.

➌ Beim Antippen erscheint die registrierte HygBox Connect.

**Sie können auch mehrere Projekte anlegen und verschiedene SYR CONNECT Geräte aufnehmen. Alles wird übersichtlich angezeigt und ist einfach auswählbar.**

### 9.4. Informationskontrolle

- **O** "Status" informiert Sie über die aktuell eingestellten Werte und den Betriebszustand Ihrer HygBox Connect.
- "Statistik" zeigt grafisch aufbereitet die täglichen, monatlichen und kumulierten Spülungen in Ihrer Installation an.

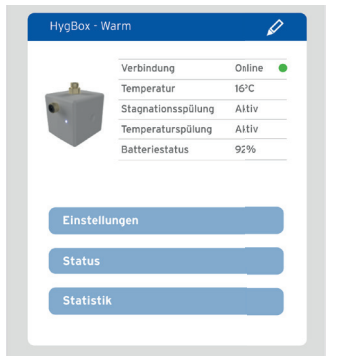

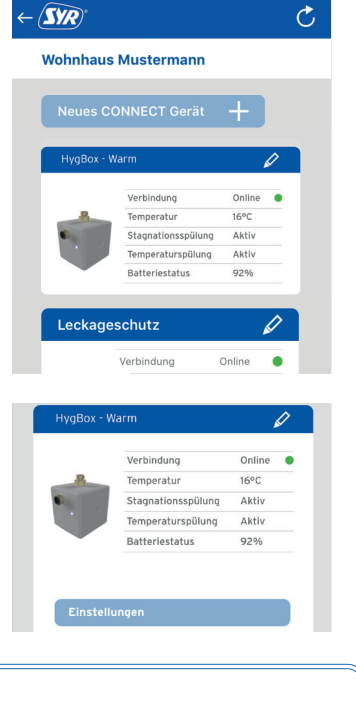

 $\overline{\phantom{a}}$ 

 $20:17$ 

 $99%$ 

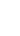

➍ Tippen Sie auf Einstellungen, um das Gerät zu

konfigurieren.

➍

➋

➌

### 9.5. Fernbedienungs-Modus

In besonderen Fällen (falls gerade kein WLAN-Netz zur Verfügung steht) lässt sich die HygBox Connect über den Access-Point via SYR-App steuern.

- ➊ Aktivieren Sie den AccessPoint der HygBox Connect, damit die SYR App sich mit dem Gerät verbinden kann. Drücken Sie dazu den Taster für 10 Sekunden.
- ➋ Steht die Verbindung, möchte die SYR App dem WLAN der HygBox Connect beitreten. Tippen Sie auf "Verbinden".

 Nun können Sie über die App auf die HygBox Connect zugreifen und Einstellungen anpassen.

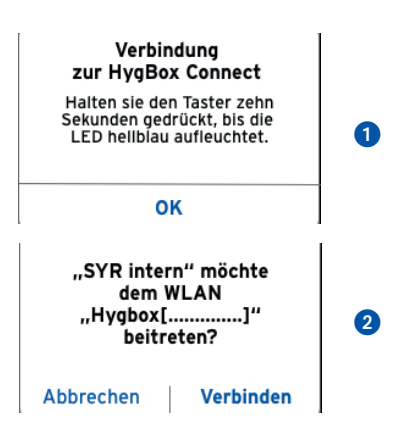

**Der AccessPoint deaktiviert sich nach 3 min. wieder und muss ggfs. neu aktiviert werden.**

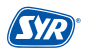

# **10. Bauteile und Zubehör**

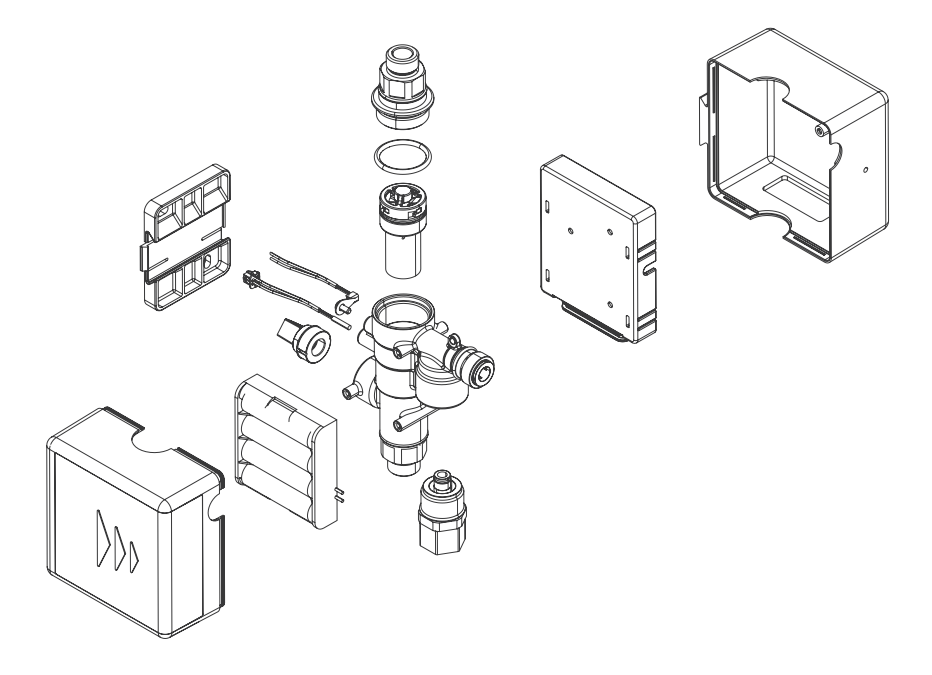

#### **Zubehör**

Netzteil (o. Abb.) 1500.01.915

Anschluss-Set Siphon (o. Abb.) 2622.00.900

Anschluss-Set Abwasser (o. Abb.) 2622.00.901

Anschluss-Set 2 Boxen (o. Abb.) 2622.00.902

# **11. Wartung**

Gewartet werden sollten die Turbine und die Kabelstränge.

- **•** Kontrolle Kabelstränge durch Sichtprüfung (Kabel geknickt? Richtig eingesteckt?)
- **•** Kontrolle Turbine und Absperrung:

Stagnations- oder zyklische Spülung auswählen (beispielsweise mit 10 min. Messzeit bzw. Intervall und 1 Liter Spülmenge).

Wenn die HygBox nach 10 min. 1 Liter spült, arbeitet die Turbine einwandfrei.

Wir empfehlen ein jährliches Wartungsintervall durch unsere SYR Servicetechniker. Nutzen Sie unseren Wartungsvertrags-Service!

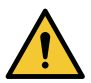

#### **Achtung!**

Mögliche Sachschäden durch unsachgemäße Pflege!

**• Reinigen Sie die Kunststoffteile nicht mit lösungsmittelhaltigen Pfleaemitteln.** 

# **12. Störungen**

Bei einer Störung wird eine optische und akustische Meldungen (Buzzer) ausgegeben. Zusätzlich wird die Störung extern an ein Smartphone / Tablet oder einen PC per Push bzw. SMS gemeldet.

Ursachen für eine Störung sind unter anderem:

- **•** Das Erreichen von Grenzwerten (z. B. Spülzeiten)
- **•** Gerätestörungen
- **•** Erschöpfte Batterien

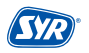

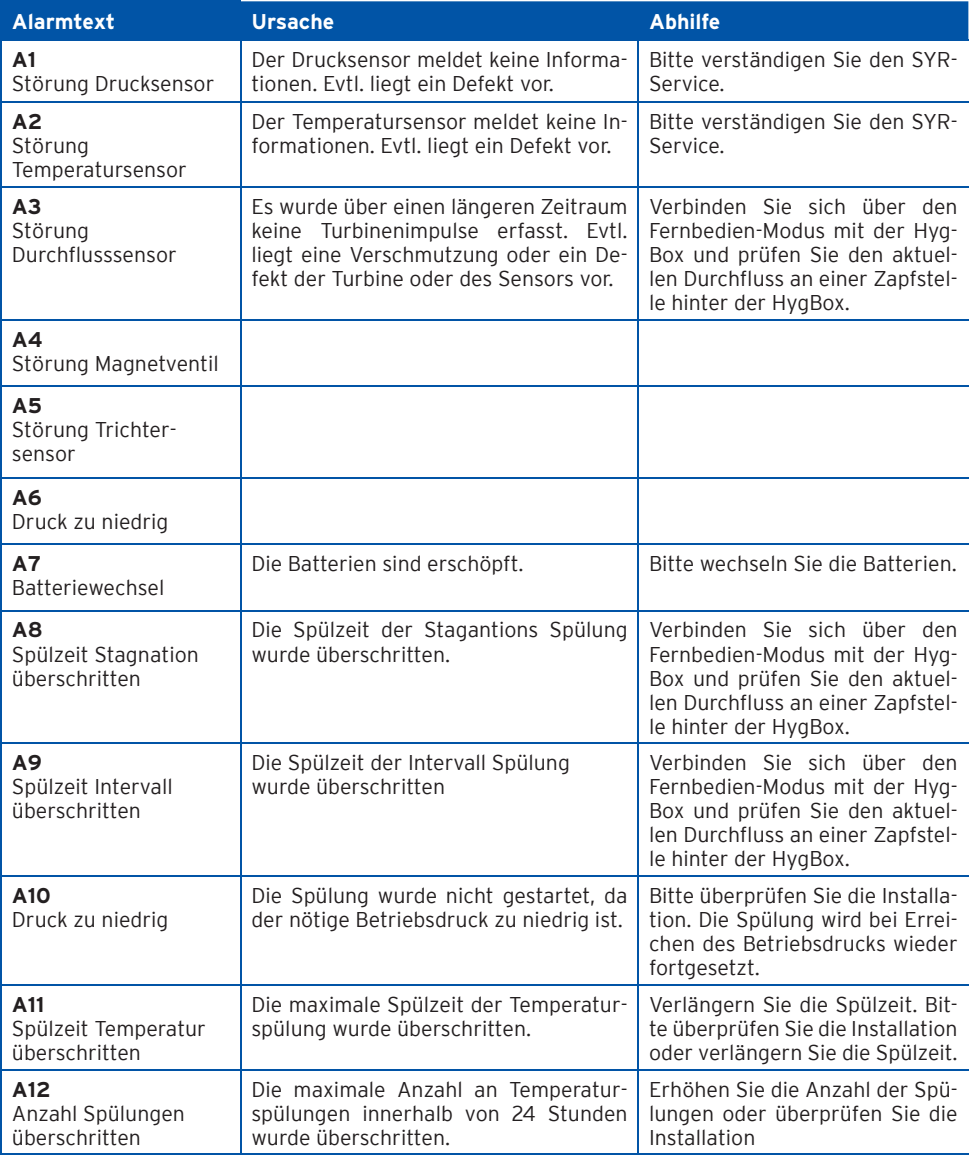

# **13. Technische Daten**

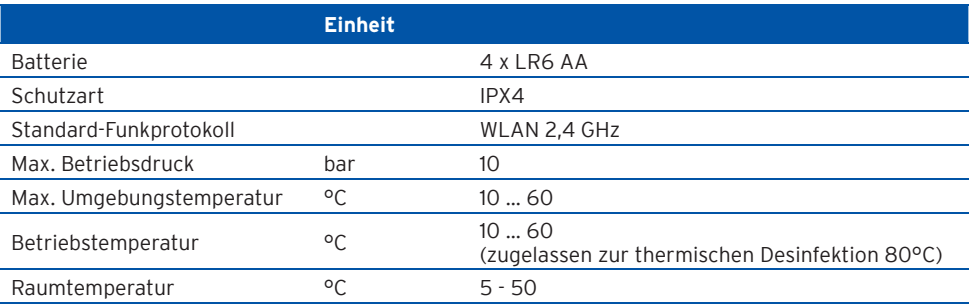

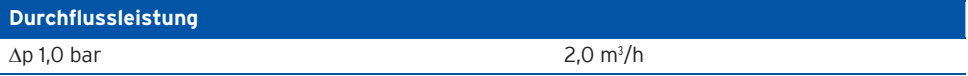

#### **Spülgeschwindigkeit**

2,0 l/min.

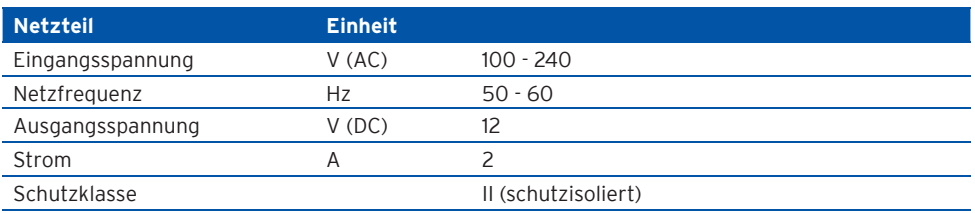

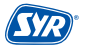

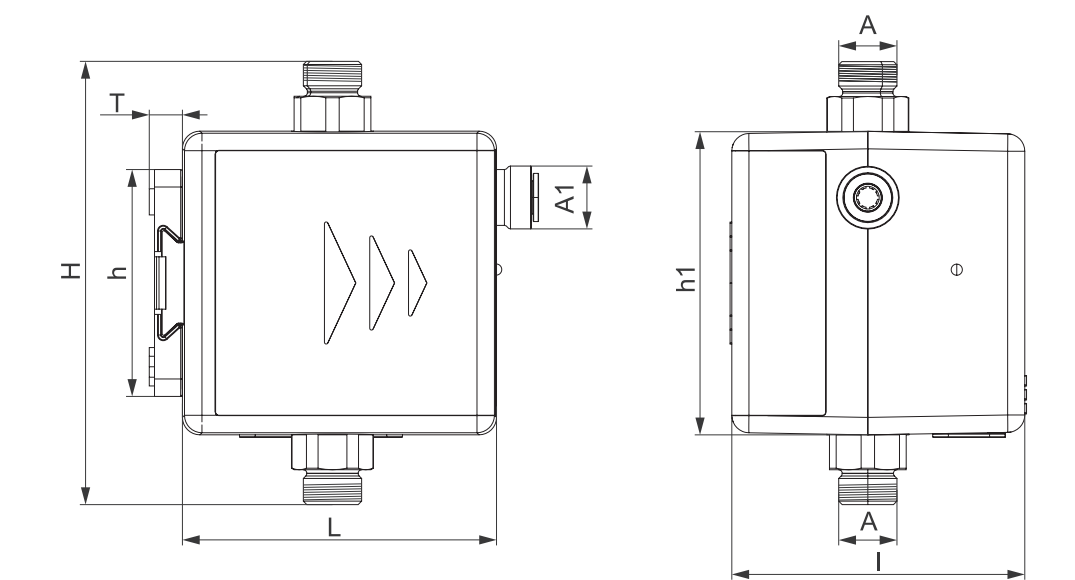

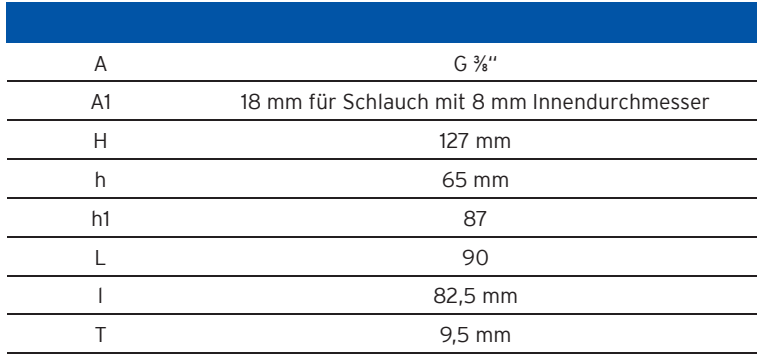

# **15. Checkliste Inbetriebnahme**

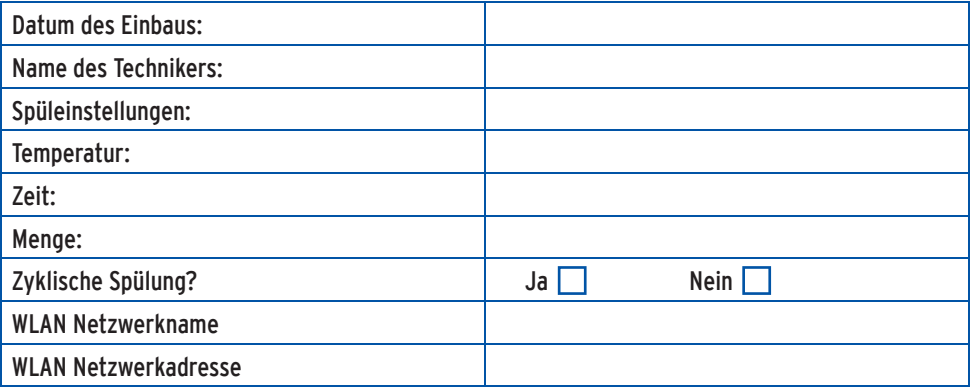

# **16. Wasserinhalt von Rohren**

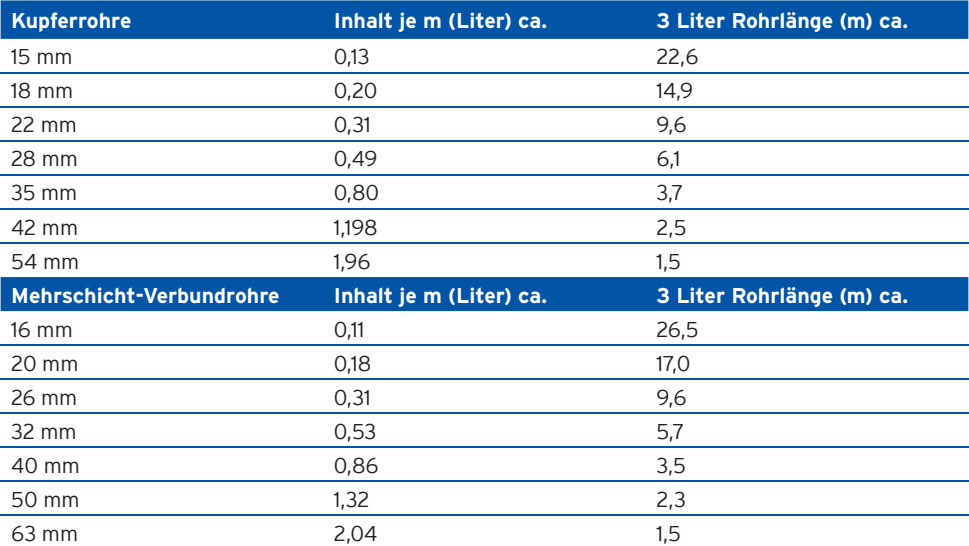

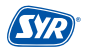

#### Smart und sicher — Trinkwasserinstallation mit SYR CONNECT

SYR CONNECT macht Sicherheit in der Hausinstallation ganz smart. In den Bereichen Leckageschutz, Wasserbehandlung, Hygienekontrolle und Heizungsüberwachung werden die entsprechenden Armaturen mit der SYR App via Smartphone und Tablet oder am PC über den Browser gesteuert und kontrolliert. Dank "Internetgestützter Schwarm-Intelligenz" (ISI) können sie sogar verknüpft und zentral gesteuert werden.

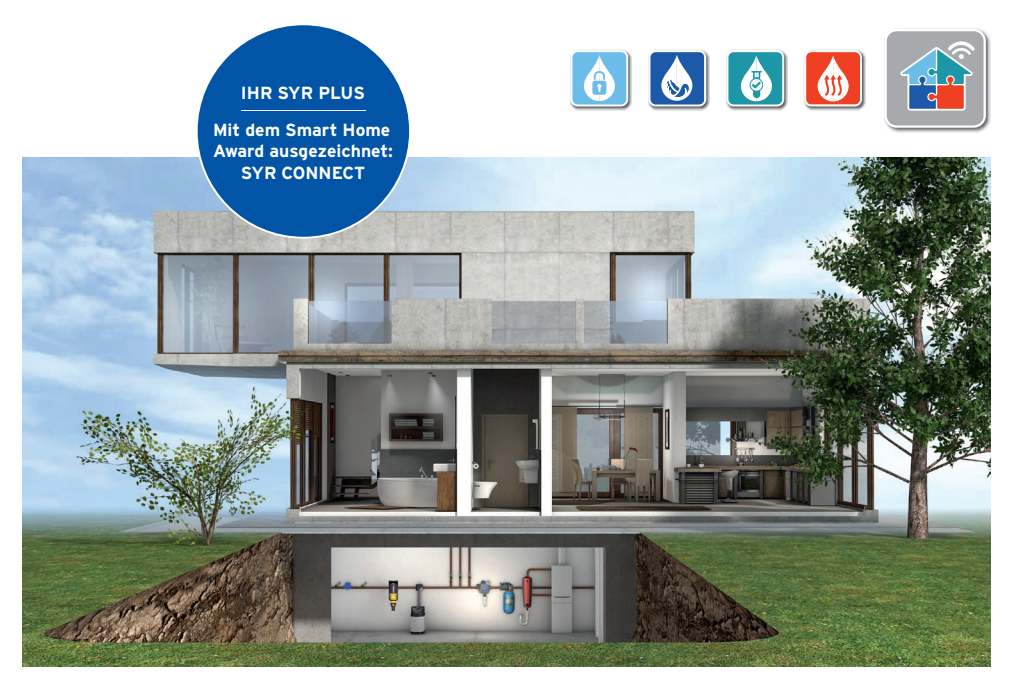

**Fragen zur Internetsteuerung, zu Software und zur SYR App beantworten wir Ihnen unter:**

SYR Connect Hotline Aus dem Ausland 0800 6105 100 +49 2161 6105-0

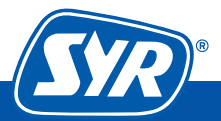